# **Adding YouTube Videos to Your Course**

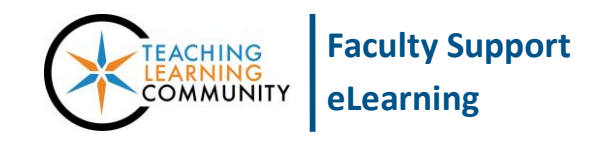

**Creating & Managing Content**

Instructors can add educational YouTube videos to their courses using the YouTube Mashup tool or by sharing links to videos. These instructions assume that you are working in a course that has *[Edit Mode](http://edtechnews.matc.edu/bb_support/bb_9.1_tutorials/getting_started/Edit-Mode.pdf)* turned on and that has a *[Content Area button](http://edtechnews.matc.edu/bb_support/bb_9.1_tutorials/creating_and_managing_content/creating-content-area-buttons.pdf)* in your course menu where you can add content to (ie. a "Weekly Lessons" or "Videos" button).

## **Option 1: Using the YouTube Mashup Tool**

The YouTube Mashup tool is an easy way to search for and add a YouTube video to your course as a thumbnail image link or an embedded video player.

1. In your course menu, click a button to view a Content Area page. On the Content Area page that appears, notice that there will be a horizontal menu of buttons for building and managing content on this page. Roll your mouse over **BUILD CONTENT** and choose **YOUTUBE VIDEO** from the list of options.

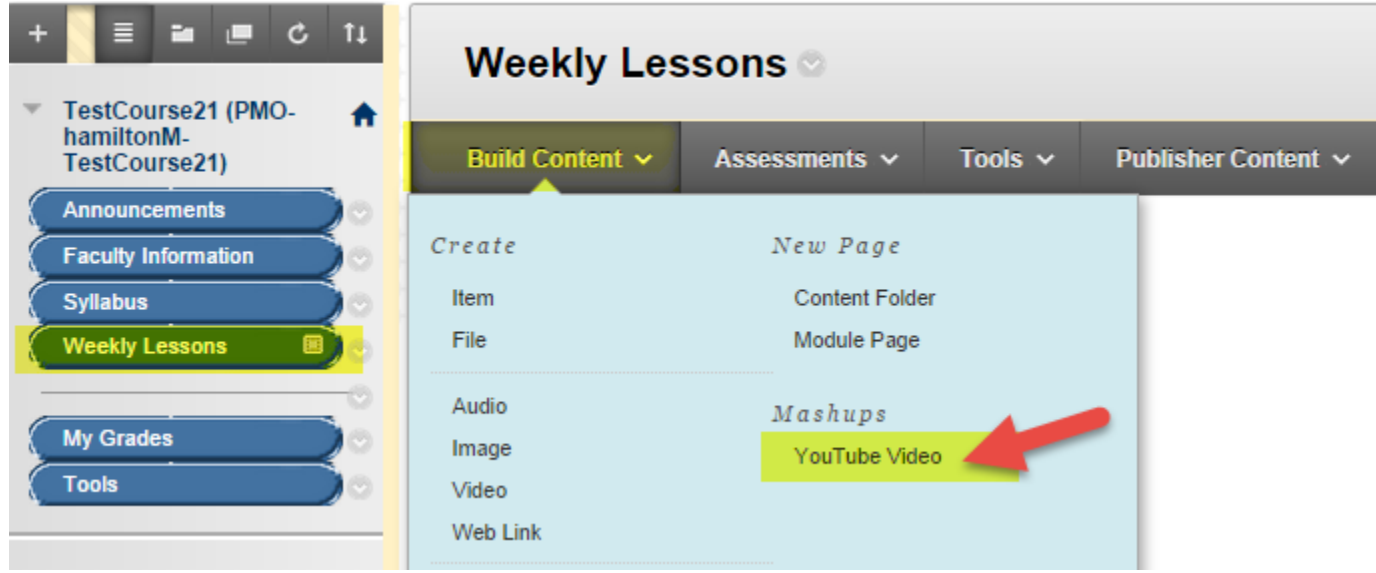

2. In the **SEARCH RESULTS** page that appears, use the search tools to search YouTube for a video by title or keywords.

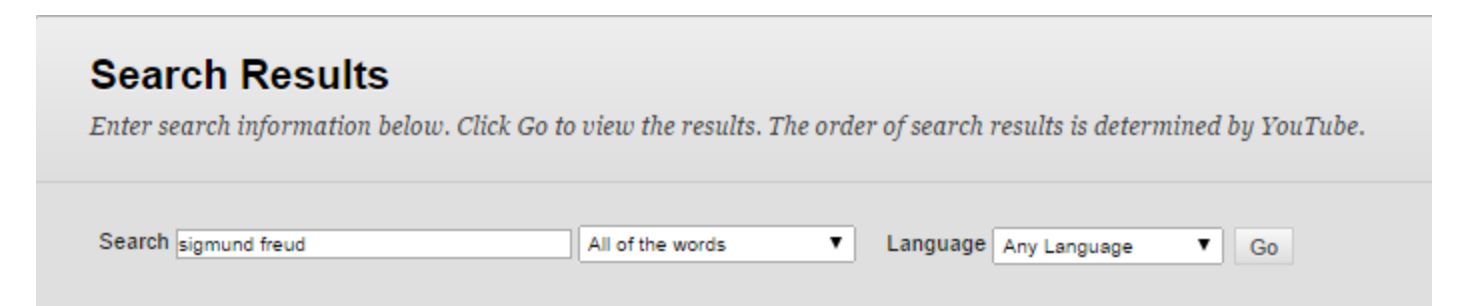

3. When browsing through the search results, you may preview a video by clicking the **PREVIEW** button that appears underneath a video's thumbnail.

To select a video to add to your course, click the video's **SELECT** button.

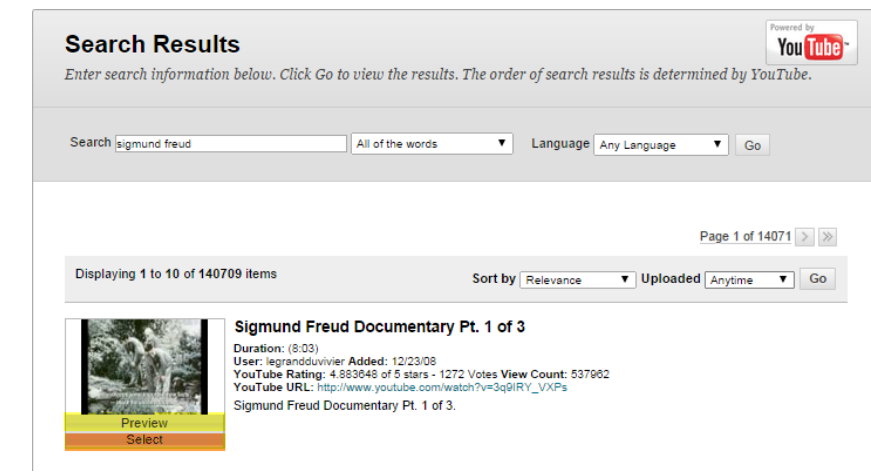

4. Once you click **SELECT**, the **CREATE MASHUP ITEM** page will appear. In the form that appears, customize the video's settings under **MASHUP OPTIONS**. Here, you may choose to display the video as a thumbnail image link or embedded video player. **We recommend using these settings for best performance:**

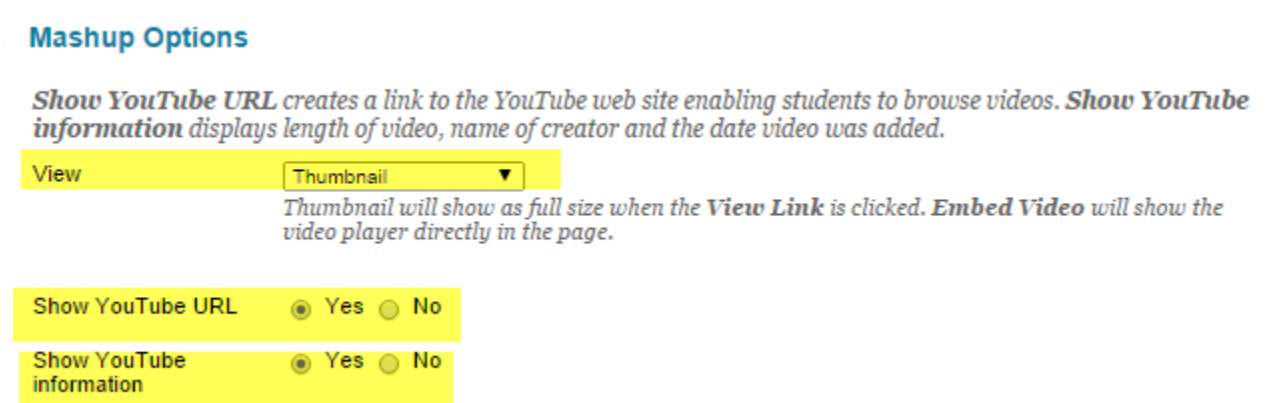

5. To make the video available to students, be sure to review the settings underneath **STANDARD OPTIONS**. Set **PERMIT USERS TO VIEW THIS CONTENT** to **YES.**

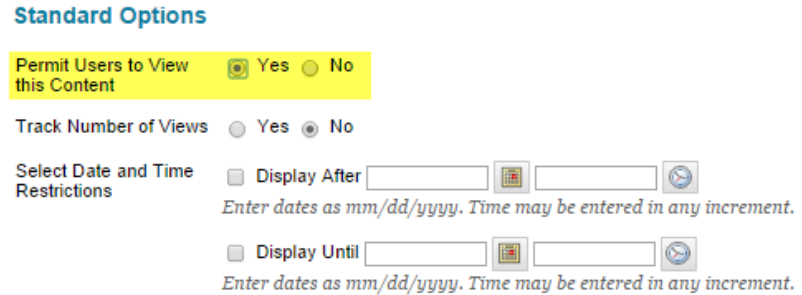

If desired, you may also limit the availability of this video according to a specific time-frame using the datepicking tools listed next to the option called **SELECT DATE AND TIME RESTRICTIONS.**

6. When you are done, click **SUBMIT**. The video will be posted to the page.

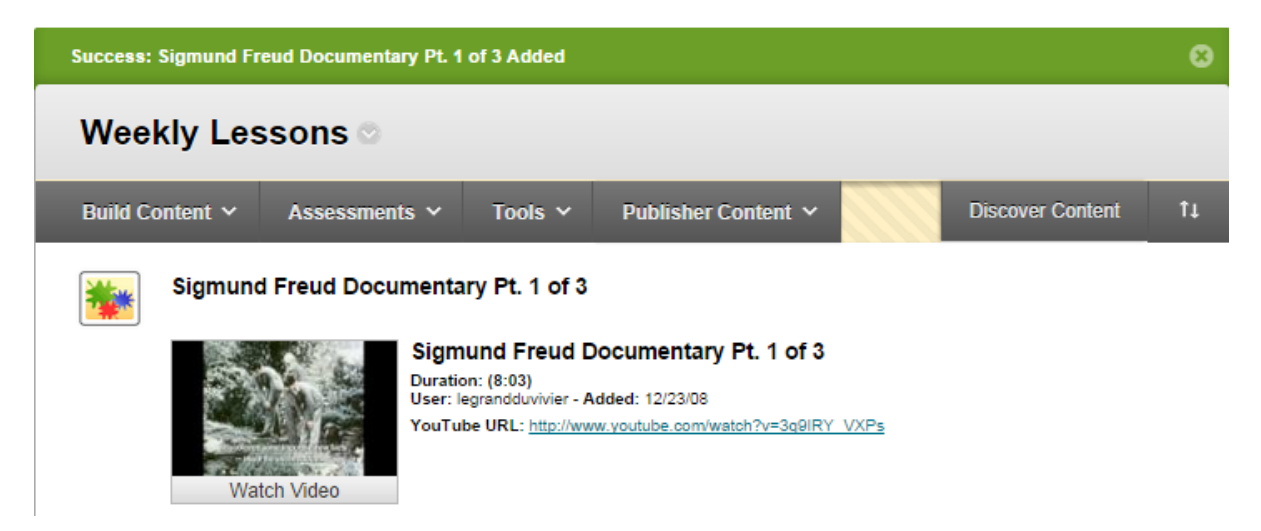

If you chose to post the video as a thumbnail image link, when the student clicks on the thumbnail, the video in a player will pop up and overlay the screen. To exit the video, the student clicks the round gray X button on the video pop-up.

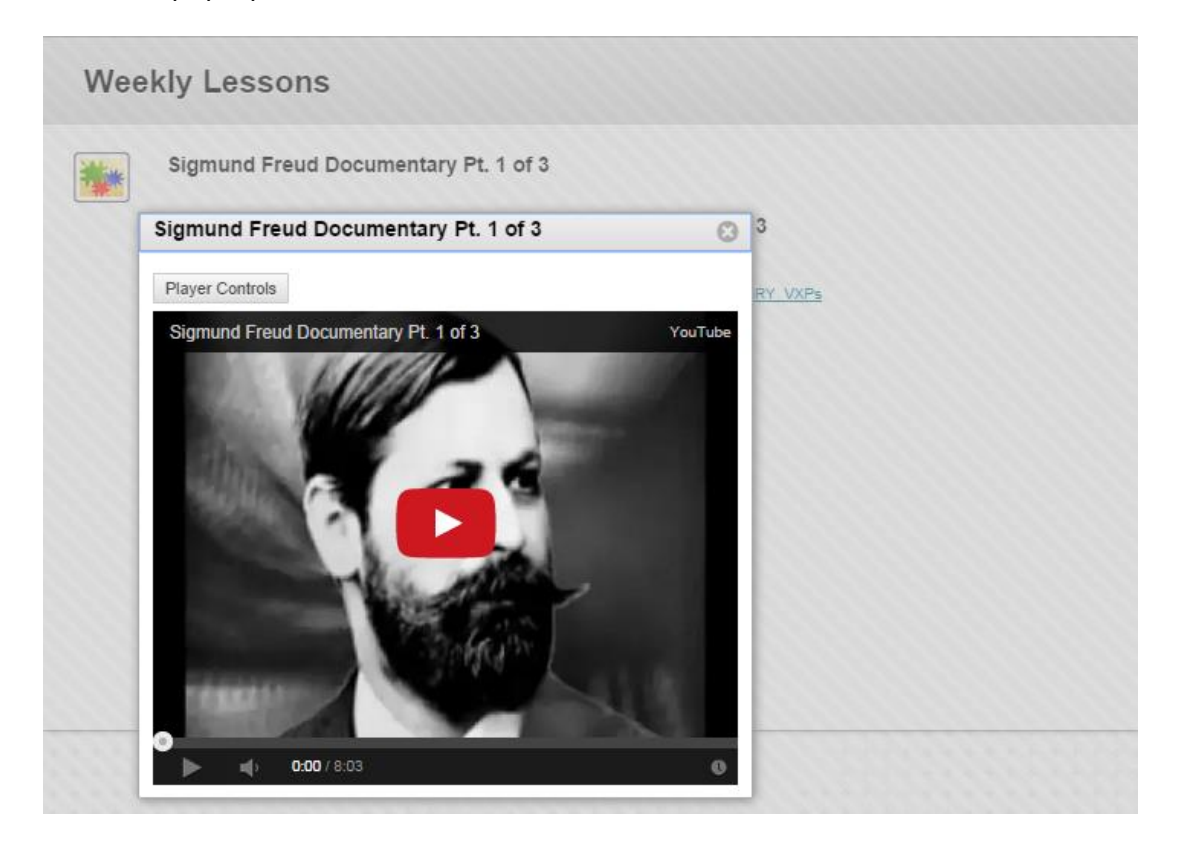

# **Option 2: Use YouTube's Embed Code**

If you have found a video at YouTube.com that you want to share with students, you may embed the video using these instructions:

1. At YouTube.com, locate and view the video that you would like to share with students. Underneath the video, click the **SHARE** button. In the list of sharing options that appear, click the **EMBED** link. Then, copy the embed code that is provided to you.

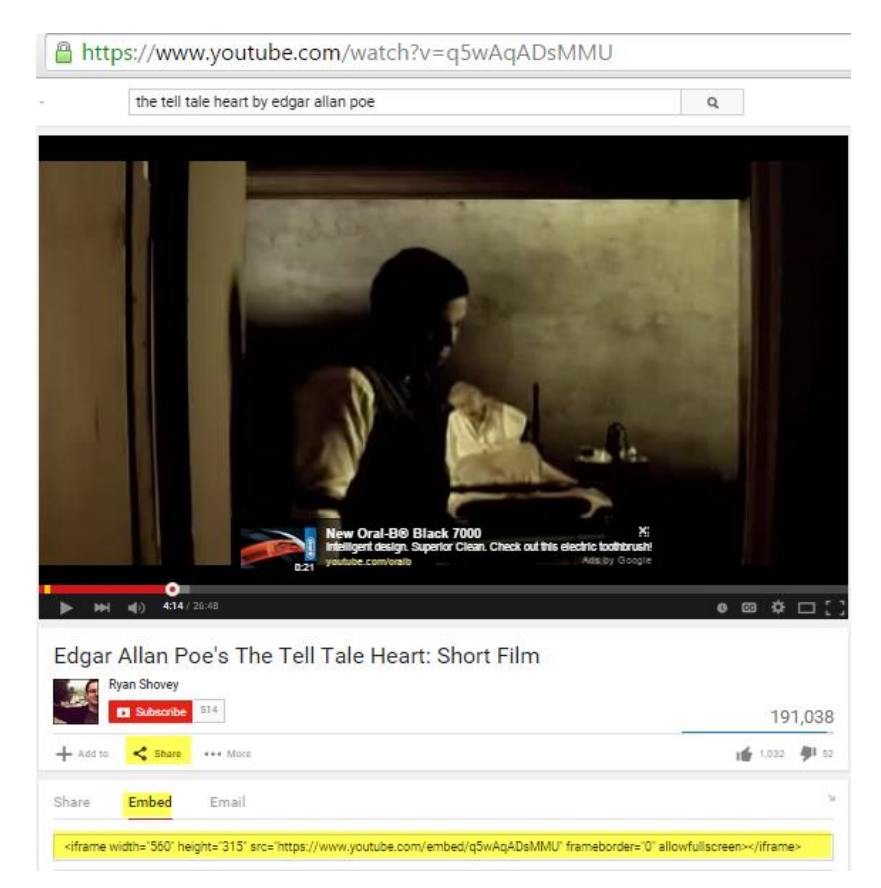

- 2. Next, log into Blackboard and access your course. Navigate to a content area or folder within the course. In the **BUILD CONTENT** menu, select **ITEM**.
- 3. On the **CREATE ITEM** page, **Create Item** A content item is any type of file, text, image, or link that appears to users in a Content Area, Learning Module, give the item a name. Then Lesson Plan, or content folder. More Help scroll down to the text box and click the HTML button. Submit  $*$  Indicates a required field. Cancel CONTENT INFORMATION \* Name The Tell-Tale Heart by Edgar Allen Poe Color of Name Black Text  $T$   $T$   $T$   $F$  Paragraph  $\triangledown$  Arial  $7 \t3(12pt)$ ▼|⊞에트네포네♪네◈  $Q_i$   $X \times$  $\text{\bf{X}}\hspace{0.05cm}\text{\bf{D}}\hspace{0.05cm}\text{\bf{C}}\hspace{0.05cm}\text{\bf{C}}\hspace{0.05cm}\text{\bf{C}}\hspace{0.05cm}\text{\bf{D}}\hspace{0.05cm}\text{\bf{C}}\hspace{0.05cm}\text{\bf{C}}\hspace{0.05cm}\text{\bf{D}}\hspace{0.05cm}\text{\bf{C}}\hspace{0.05cm}\text{\bf{D}}\hspace{0.05cm}\text{\bf{C}}\hspace{0.05cm}\text{\bf{D}}\hspace{0.05cm}\text{\bf{C}}\hspace{0$

4. An HTML Code View window will appear. Paste your copied embed code into the window and click the **UPDATE** button.

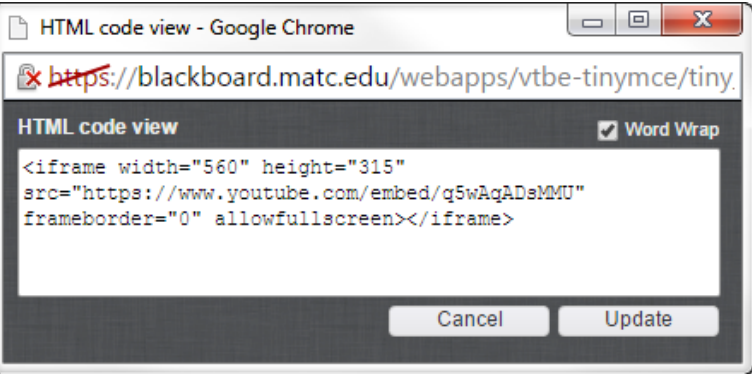

5. The HTML Code View window will disappear. The Create Item page will now display a place-holder for the video in the text box.

Click **SUBMIT** to finish the embedding process.

#### **Create Item**

A content item is any type of file, text, image, or link that appears to users in a Content Area, Learning Module, Lesson Plan, or content folder. More Help

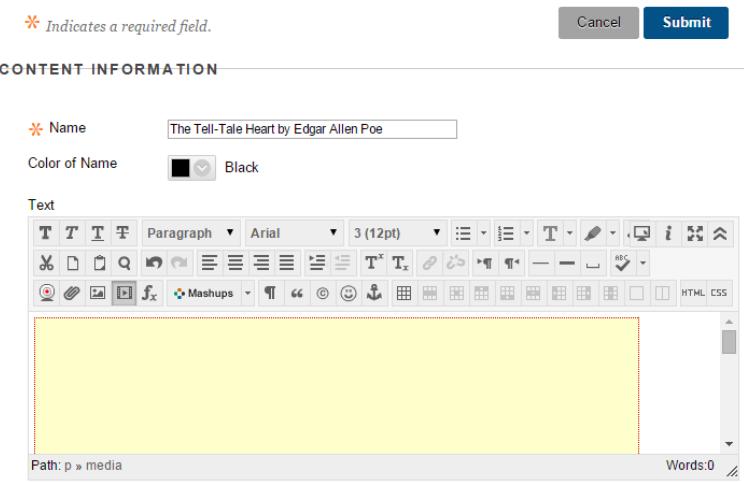

**6.** If you are successful, you will be taken to the content area or folder where you posted the video. The video will appear within a YouTube player.

**Please note that students may have to adjust their Chrome or Firefox browser's [Mixed Content Blocker](http://ecampus.matc.edu/student_support/browser_problems.php#mixed-content-blocker) to allow the video to load and play.**

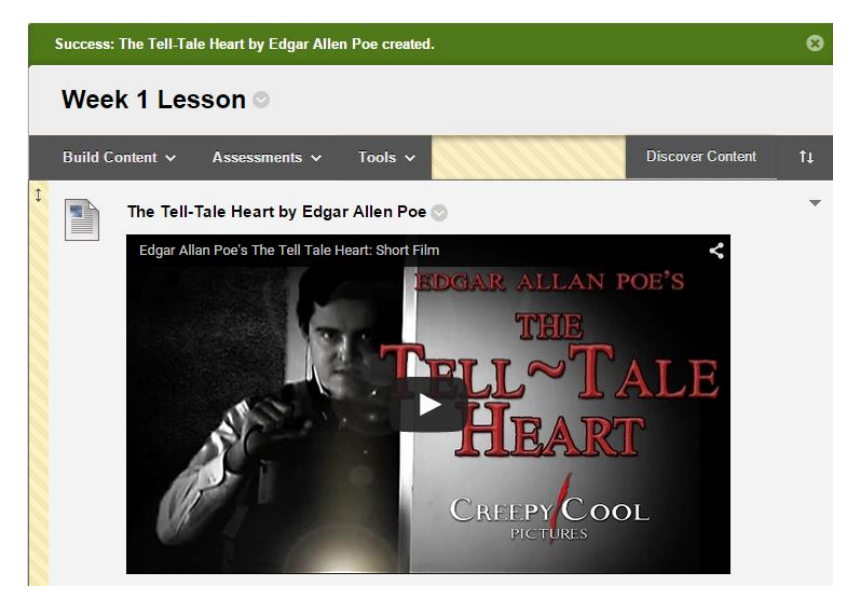

## **Option 3: Using a YouTube Video's "Share" Link**

If you have been searching YouTube directly you can share the video with your students by link.

1. At YouTube, search for the video you want to share with students. When you find it, click the **SHARE** button that is located beneath the video player and copy the link that is provided.

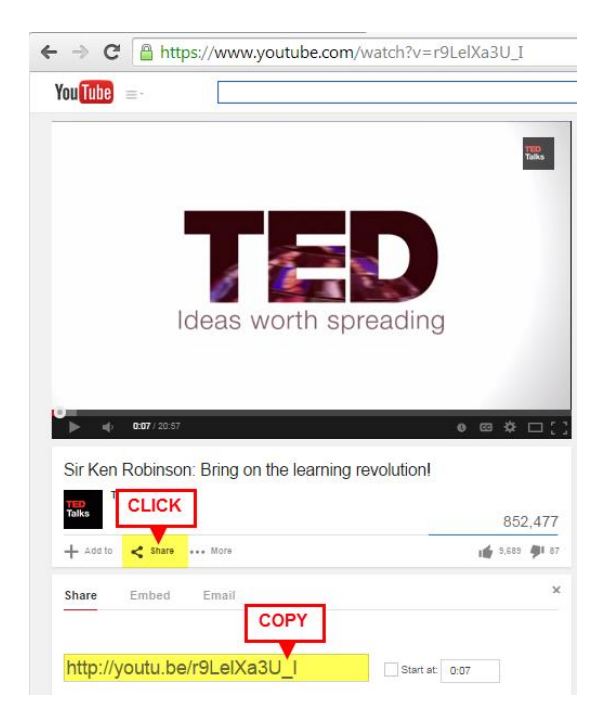

- 2. In Blackboard, navigate to Content Area page in your course where you would like to post the link to the video. On the Content Area page, roll your mouse over **BUILD CONTENT** and select **WEB LINK**.
- 3. On the **CREATE WEB LINK** page, give the video a **NAME**. Then, use your mouse to **PASTE THE COPIED LINK** into the **URL** field. As a best practice, add a short description or instructions for students to follow when viewing the video to the **DESCRIPTION** text box. Then, click **SUBMIT**.

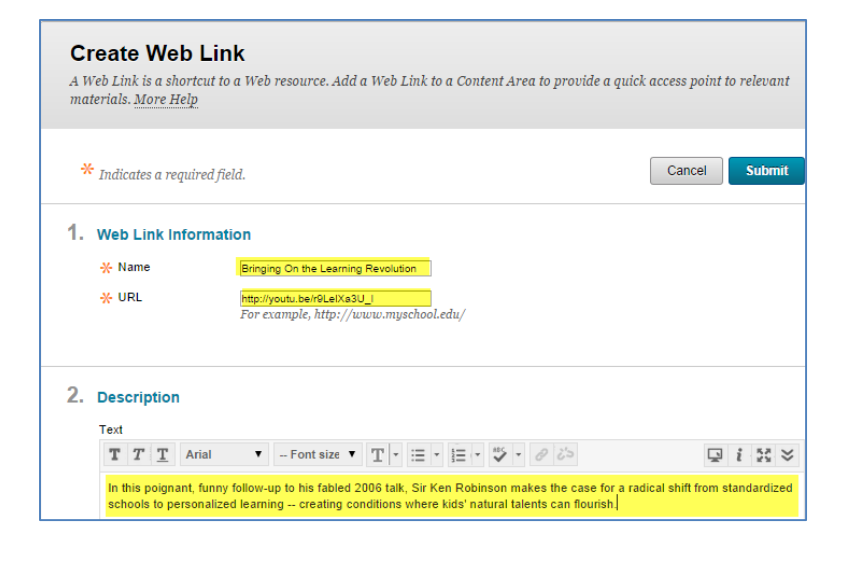

4. The link to the video will be added to your course. When a student clicks the link, the video will open in its own browser window.

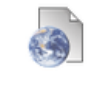

#### **Bringing On the Learning Revolution**

In this poignant, funny follow-up to his fabled 2006 talk, Sir Ken Robinson makes standardized schools to personalized learning -- creating conditions where kids' n